# Adding Contacts in Outlook

Tech Tip from Linda Baier

# Why Add Outlook Contact(s)?

- Retain contact information on individuals not in MSU Contact Address Book
  - Email address
  - Mailing address
  - Phone number
  - Other

## Steps to Add Contact

1. Click Contacts in Navigation pane

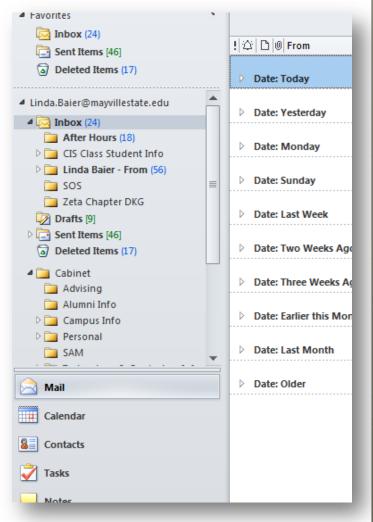

### Steps to Add Contact

 Click "New Contact" button on left side of "Home" tab

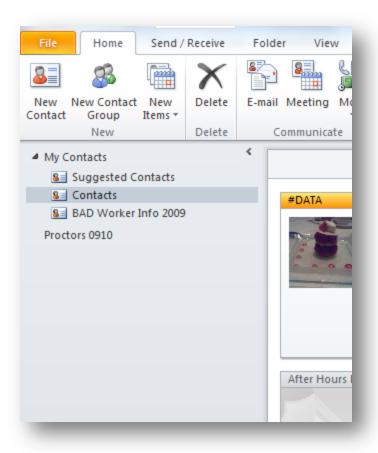

# Steps to Add Contact

3. Your "Contact" tab will open, and you can insert your choice of information into text boxes

| File Contact                   | Insert | Format Text    | Review     |             |          |    |
|--------------------------------|--------|----------------|------------|-------------|----------|----|
| Save & Delete<br>Close         |        | General Detail | All Fields |             | Meeting  | M. |
| Actions                        |        | Show           |            | Communicate |          |    |
| Full Name<br>Company:          |        |                |            |             | $\frown$ |    |
| Job title:                     |        |                |            |             |          |    |
| File as:                       |        |                | -          |             |          |    |
| Internet                       |        |                |            |             |          |    |
| 💷 E-mail 🝷                     |        |                |            |             |          |    |
| Display as:                    |        |                |            |             |          |    |
| Web page address:              |        |                |            |             |          |    |
| IM address:                    |        |                |            |             |          |    |
| Phone numbers                  |        |                |            |             |          |    |
| Business 💌                     |        |                |            |             |          |    |
| Home 💌                         |        |                |            |             |          |    |
| Business Fax 💌                 |        |                |            |             |          |    |
| Mobile 💌                       |        |                |            |             |          |    |
| Addresses                      |        |                |            |             |          |    |
| Business 💌                     |        |                |            |             | A        |    |
| This is the mailing<br>address |        |                |            | N           | Map It   |    |

# Steps to Add Contact

#### Click "Save & Close" button at left of ribbon.

| File Contact Insert                    | Format Text Review |                     |  |  |
|----------------------------------------|--------------------|---------------------|--|--|
| Save & New *<br>Save & Delete<br>Close | General Details    | E-mail Meeting More |  |  |
| Actions                                | Show               | Communicate         |  |  |
| Full Name                              | •                  |                     |  |  |
| 🛄 E-mail 💌                             |                    |                     |  |  |
| Display as:                            |                    | Note                |  |  |
| Web page address:                      |                    |                     |  |  |
| IM address:                            |                    |                     |  |  |
| Phone numbers                          |                    |                     |  |  |

### Summary

- 1. Click "Contacts" link on Navigation Pane
- 2. Click "Add Contact"
- 3. Insert Contact's information
  - Name, email, phone, etc.
- 4. Click "Save & Close" button

#### From Outlook HELP...

- In Contacts, on the Home tab, in the New group, click New Contact.
  - **Keyboard shortcut** To create a contact from any folder in Outlook, press CTRL+SHIFT+C.
- Enter a name and any other information that you want to include for the contact.
- Do one of the following:
  - To finish entering contacts On the Contact tab, in the Actions group, click Save & Close.
  - To save this contact and start another Click Save & New.
  - To save and enter another contact from the same company or address Click the down arrow next to Save & New, and then click Contact from the Same Company.

#### <u>Notes:</u>

To enter multiple entries for a field, such as more than one phone number or e-mail address, click the down arrow next to the field. To add a photo of your contact, click the photo icon, or on the **Contact** tab, in the **Options** group, click **Picture**, and then click **Add Picture**.